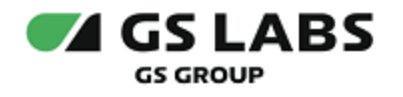

# Приложение DRE Advanced Media Platform для ОС Android, Standard Edition

# Руководство по установке

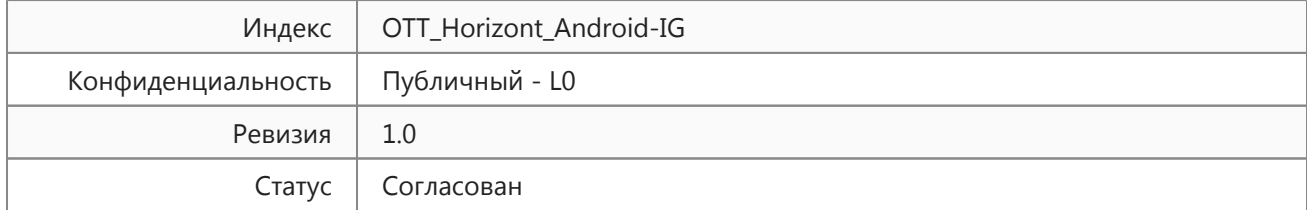

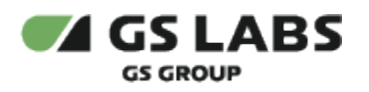

# Содержание

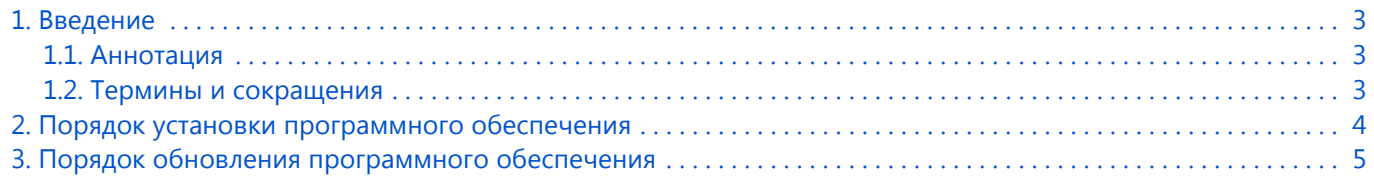

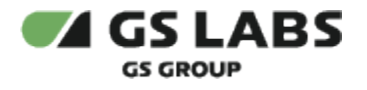

# <span id="page-2-0"></span>1. Введение

#### <span id="page-2-1"></span>1.1. Аннотация

В настоящем документе приведено описание установки "Приложение DRE Advanced Media Platform для ОС Android, Standard Edition".

#### <span id="page-2-2"></span>1.2. Термины и сокращения

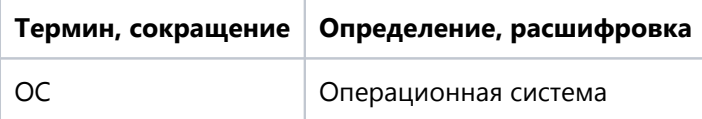

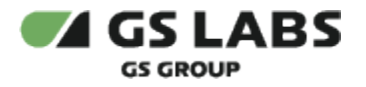

## <span id="page-3-0"></span>2. Порядок установки программного обеспечения

Для установки приложения на устройство рекомендуется использовать универсальный сервис для загрузки приложений для ОС Android под названием Google Play. Перед установкой убедитесь, что устройство подключено к сети Интернет, и что вы вошли в учетную запись Google.

- 1. Откройте перечень приложений на устройстве.
- 2. Найдите приложение с названием *Google Play*.
- 3. Коснитесь пиктограммы приложения *Google Play* на экране устройства для входа в приложение.
- 4. В окне поиска введите название искомого приложения и нажмите на пиктограмму поиска (как правило изображается в виде лупы).
- 5. Коснитесь пиктограммы приложения.
- 6. В появившемся окне нажмите кнопку *Установить.*
- 7. Дождитесь окончания установки.

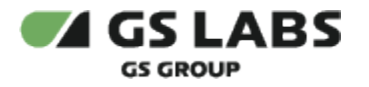

## <span id="page-4-0"></span>3. Порядок обновления программного обеспечения

- 1. Откройте перечень приложений на устройстве.
- 2. Найдите приложение с названием *Google Play*.
- 3. Коснитесь пиктограммы приложения *Google Play* на экране устройства для входа в приложение.
- 4. В правом верхнем углу экрана нажмите на значок профиля.
- 5. В появившемся окне выберите раздел *Управление приложениями и устройством*.
- 6. Приложения, доступные для обновления, будут отображены списком в разделе *Доступны обновления*.
- 7. Нажмите *Обновить* напротив названия требуемого приложения.

#### © ООО "Цифра", 2024

Документация "Приложение DRE Advanced Media Platform для ОС Android, Standard Edition. Руководство по установке" является объектом авторского права. Воспроизведение всего произведения или любой его части воспрещается без письменного разрешения правообладателя.